# Esempio di configurazione della connessione base della LAN wireless  $\overline{\phantom{a}}$

## Sommario

[Introduzione](#page-0-0) **[Prerequisiti](#page-0-1) [Requisiti](#page-0-2)** [Componenti usati](#page-0-3) [Esempio di rete](#page-1-0) **[Convenzioni](#page-2-0) [Configurazione](#page-2-1)** [Configurazione del punto di accesso](#page-2-2) [Istruzioni dettagliate](#page-3-0) [Configurazione dell'adattatore client wireless](#page-9-0) [Istruzioni dettagliate](#page-9-1) **[Verifica](#page-15-0)** [Risoluzione dei problemi](#page-16-0) [Informazioni correlate](#page-16-1)

## <span id="page-0-0"></span>**Introduzione** Ξ

In questo documento viene fornito un esempio di configurazione che mostra come configurare una connessione WLAN (Wireless LAN) di base con un Cisco Aironet Access Point (AP) e computer con schede di rete client compatibili con Cisco. Nell'esempio viene utilizzata la GUI.

## <span id="page-0-1"></span>**Prerequisiti** Ξ

## <span id="page-0-2"></span>**Requisiti**

Prima di provare questa configurazione, accertarsi di soddisfare i seguenti requisiti:

Familiarità con la tecnologia di base a radiofrequenza (RF) wireless

Conoscenze base di come accedere a un Cisco AP

in questo documento si presume che i driver delle schede client wireless per PC o portatili siano già installati.

#### <span id="page-0-3"></span>Componenti usati

Le informazioni fornite in questo documento si basano sulle seguenti versioni software e hardware:

Un access point Aironet serie 1200 con software Cisco IOS® versione 12.3(7)JA

Tre adattatori client Aironet 802.11a/b/g con firmware 2.5

Aironet Desktop Utility (ADU) versione 2.5

Nota: questo documento utilizza un access point con antenna integrata. Se si utilizza un punto di accesso che richiede un'antenna esterna, verificare che le antenne siano collegate al punto di accesso. In caso contrario, l'access point non è in grado di connettersi alla rete wireless. Alcuni modelli AP sono dotati di antenne integrate, mentre altri necessitano di un'antenna esterna per il funzionamento generale. Per informazioni sui modelli AP forniti con antenne interne o esterne, consultare la Guida agli ordini o la guida del prodotto della periferica in uso.

Le informazioni discusse in questo documento fanno riferimento a dispositivi usati in uno specifico ambiente di emulazione. Su tutti i dispositivi menzionati nel documento la configurazione è stata ripristinata ai valori predefiniti. Se la rete è operativa, valutare attentamente eventuali conseguenze derivanti dall'uso dei comandi o dalla configurazione della GUI.

### <span id="page-1-0"></span>Esempio di rete

Nel documento viene usata questa impostazione di rete:

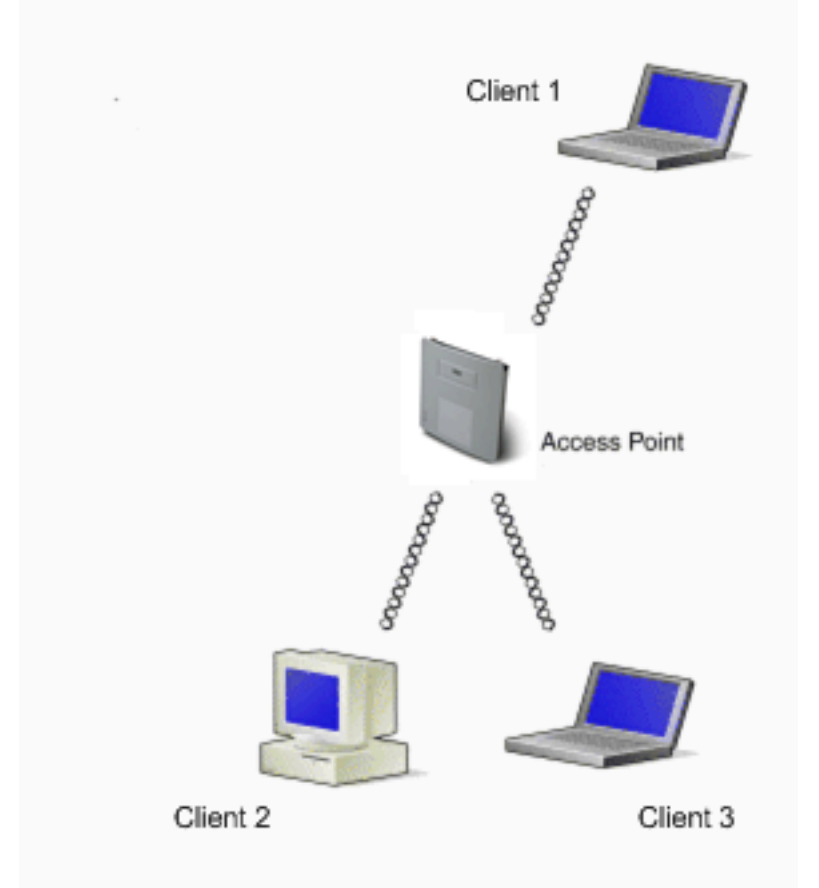

Il diagramma di rete è costituito da tre adattatori client Aironet 802.11a/b/g collegati a un access point 1200. In questo documento viene illustrata la configurazione delle schede client per comunicare tra loro tramite l'interfaccia wireless del punto di accesso.

L'access point usa queste impostazioni:

SSID (Service Set Identifier): CISCO 123

Autenticazione di base: Autenticazione aperta con crittografia WEP (Wired Equivalent Privacy)

Questo documento spiega la configurazione sul punto di accesso e sugli adattatori client.

Nota: è possibile utilizzare anche altri metodi di autenticazione e crittografia. Per informazioni sui diversi meccanismi di autenticazione supportati, vedere [Configurazione dei tipi di autenticazione](//www.cisco.com/en/US/docs/wireless/access_point/12.3_7_JA/configuration/guide/s37auth.html). Per informazioni sui diversi meccanismi di crittografia supportati, consultare il documento sulla [configurazione delle suite di cifratura e di WEP.](//www.cisco.com/en/US/docs/wireless/access_point/12.3_7_JA/configuration/guide/s37wep.html)

#### <span id="page-2-0"></span>**Convenzioni**

Per ulteriori informazioni sulle convenzioni usate, consultare il documento [Cisco sulle convenzioni](//www.cisco.com/en/US/tech/tk801/tk36/technologies_tech_note09186a0080121ac5.shtml) [nei suggerimenti tecnici.](//www.cisco.com/en/US/tech/tk801/tk36/technologies_tech_note09186a0080121ac5.shtml) Ξ

## <span id="page-2-1"></span>**Configurazione** Ξ

#### <span id="page-2-2"></span>Configurazione del punto di accesso

Èpossibile configurare l'access point con una delle seguenti modalità:

GUI

interfaccia della riga di comando (CLI), dopo aver stabilito una sessione Telnet

La porta della console

Nota: per il collegamento al punto di accesso tramite la porta console, collegare un cavo seriale diritto DB-9 a nove pin alla porta seriale RS-232 del punto di accesso e alla porta COM del computer. Configurare un emulatore di terminale per comunicare con l'access point. Utilizzare queste impostazioni per la connessione dell'emulatore di terminale:

9600 baud

8 bit di dati

Nessuna parità

1 bit di stop

Nessun controllo del flusso

Nota: queste impostazioni sono predefinite. Se non è possibile accedere al dispositivo dopo aver impostato il programma di terminale sulle impostazioni, il problema potrebbe essere che il dispositivo non è impostato sui valori predefiniti. Prova impostazioni diverse e inizia con la velocità in baud. Per ulteriori informazioni sulle specifiche dei cavi console, fare riferimento

alla sezione Connessione ai punti di accesso locali delle serie 1200 e 1230AG nel documento sulla [configurazione dell'access point per la prima volta](//www.cisco.com/en/US/docs/wireless/access_point/12.3_8_JA/configuration/guide/s38frst.html).

Questo documento spiega come configurare l'access point con l'uso della GUI.

L'interfaccia utente grafica consente di accedere all'access point in due modi:

Assegnare un indirizzo IP al dispositivo prima di connettersi tramite la GUI.

Ottenere un indirizzo IP tramite DHCP.

I diversi modelli di Aironet AP hanno comportamenti diversi per gli indirizzi IP predefiniti. Quando si collega un access point serie Aironet 350, 1130AG, 1200 o 1240AG con una configurazione predefinita alla rete LAN, l'access point richiede un indirizzo IP al server DHCP. Se l'access point non riceve un indirizzo, continua a inviare richieste a tempo indeterminato.

Quando si collega un Aironet serie 1100 AP con una configurazione predefinita alla LAN, l'AP esegue diversi tentativi di ottenere un indirizzo IP dal server DHCP. Se l'access point non riceve un indirizzo, si assegna l'indirizzo IP 10.0.0.1 per 5 minuti. Durante questo periodo di 5 minuti, è possibile individuare l'indirizzo IP predefinito e configurare un indirizzo statico. Se dopo 5 minuti l'access point non viene riconfigurato, l'indirizzo 10.0.0.1 viene ignorato e viene richiesto un indirizzo al server DHCP. Se l'access point non riceve un indirizzo, invia le richieste a tempo indeterminato. Se si ignora la finestra di 5 minuti che consente di individuare l'access point alla versione 10.0.0.1, è possibile spegnere e riaccendere l'access point per ripetere il processo.

La rete in questo documento utilizza un access point serie 1200. Un accesso tramite la console consente di configurare l'access point con l'indirizzo IP statico 10.0.0.1. Per informazioni su come assegnare gli indirizzi IP all'access point, fare riferimento alla sezione Recupero e assegnazione di un indirizzo IP in [Configurazione dell'access point per la prima volta](//www.cisco.com/en/US/docs/wireless/access_point/12.3_7_JA/configuration/guide/s37frst.html).

#### <span id="page-3-0"></span>Istruzioni dettagliate

.

Dopo aver configurato l'indirizzo IP, è possibile accedere all'access point tramite il browser per configurarlo in modo che accetti le richieste di associazione client dalla scheda client.

Attenersi alla seguente procedura:

Per accedere all'access point con la GUI e visualizzare la finestra Summary Status, attenersi alla seguente procedura:

Aprire un browser Web e immettere 10.0.0.1 nella riga dell'indirizzo.

Premere Tab per ignorare il campo Nome utente e passare al campo Password.

Viene visualizzata la finestra Enter Network Password (Immissione password di rete).

Immettere la password Cisco con distinzione tra maiuscole e minuscole e premere Invio

Viene visualizzata la finestra Stato riepilogo, come illustrato nell'esempio seguente:

![](_page_4_Picture_25.jpeg)

Fare clic su Express Setup (Impostazione rapida) nel menu a sinistra.

Viene visualizzata la finestra Impostazione rapida. È possibile utilizzare questa finestra per configurare alcuni dei parametri di base necessari per stabilire una connessione wireless. Usare la finestra Express Setup sull'access point serie 1200 per configurare l'accettazione delle associazioni dei client wireless. Di seguito è riportato un esempio della finestra:

![](_page_5_Picture_42.jpeg)

Inserire i parametri di configurazione nei campi appropriati della finestra Impostazione rapida. I parametri di configurazione includono:

Nome host dell'access point

Configurazione dell'indirizzo IP dell'access point, se l'indirizzo è un indirizzo IP statico

Gateway predefinito

Stringa della community SNMP (Simple Network Management Protocol)

Ruolo nella rete radio

**SSID** 

Nell'esempio seguente vengono configurati i seguenti parametri:

Indirizzo IP: 10.0.0.1

Nome host: AP1200

#### SSID: CISCO 123

Nota: gli SSID sono identificatori univoci che identificano una rete WLAN. I dispositivi wireless utilizzano SSID per stabilire e mantenere la connettività wireless. Gli SSID distinguono tra maiuscole e minuscole e possono contenere fino a 32 caratteri alfanumerici. Non utilizzare spazi o caratteri speciali in un SSID.

Nota: gli altri parametri rimangono con i valori di default.

Per salvare le impostazioni, fare clic su Apply (Applica).

Completare questa procedura per configurare le impostazioni della radio:

Fare clic su Interfacce di rete nel menu a sinistra per accedere alla pagina Riepilogo interfacce di rete.

Selezionare l'interfaccia radio che si desidera utilizzare.

In questo esempio viene usata l'interfaccia Radio0-802.11B. L'azione consente di passare alle interfacce di rete: Pagina Stato radio.

Fare clic sulla scheda Settings (Impostazioni) per accedere alla pagina Settings (Impostazioni) dell'interfaccia radio.

Per abilitare la radio, fare clic su Enable (Abilita).

Mantenere tutte le altre impostazioni della pagina con i valori predefiniti.

Per salvare le impostazioni, scorrere verso il basso e fare clic su Apply (Applica) nella parte inferiore della pagina.

![](_page_7_Picture_45.jpeg)

Per configurare l'SSID e l'autenticazione aperta con la crittografia WEP, attenersi alla seguente procedura:

#### Scegliere Protezione > Gestione SSID nel menu a sinistra.

Viene visualizzata la pagina Gestione SSID.

Selezionare il SSID creato nel passaggio 3 dal menu Elenco SSID corrente.

In questo esempio viene utilizzato CISCO123 come SSID.

In Impostazioni di autenticazione scegliere Apri autenticazione.

Lasciare tutti gli altri parametri con i relativi valori predefiniti.

Fare clic su Apply (Applica) nella parte inferiore della pagina.

![](_page_8_Picture_39.jpeg)

Per configurare le chiavi WEP, attenersi alla seguente procedura:

#### Scegliere Sicurezza > Gestione crittografia.

Fare clic su Crittografia WEP in Modalità di crittografia e scegliere Obbligatorio dal menu a discesa.

Immettere la chiave di crittografia per WEP nell'area Chiavi di crittografia.

Le chiavi di crittografia WEP possono avere una lunghezza di 40 o 128 bit. In questo esempio viene utilizzata la chiave di crittografia WEP a 128 bit 1234567890abcdef1234567890.

![](_page_9_Picture_69.jpeg)

Per salvare le impostazioni, fare clic su Apply (Applica).

## <span id="page-9-0"></span>Configurazione dell'adattatore client wireless

Prima di configurare la scheda client, è necessario installare i componenti software della scheda client e della scheda client sul PC o sul laptop. Per istruzioni su come installare i driver e le utilità per la scheda client, consultare il documento sull'[installazione della scheda client](//www.cisco.com/en/US/docs/wireless/wlan_adapter/cb21ag/user/2.5/configuration/guide/winch3kh.html).

#### <span id="page-9-1"></span>Istruzioni dettagliate

Dopo l'installazione della scheda client nel computer, è possibile configurarla. Questa sezione spiega come configurare la scheda client.

Attenersi alla seguente procedura:

Creare un profilo nell'ADU per l'adattatore client.

Il profilo definisce le impostazioni di configurazione utilizzate dalla scheda client per connettersi alla rete wireless. È possibile configurare un massimo di 16 profili diversi sull'ADU. È possibile passare da un profilo configurato all'altro in base alle proprie esigenze. I profili consentono di utilizzare l'adattatore client in percorsi diversi, ognuno dei quali richiede impostazioni di configurazione diverse. È ad esempio possibile impostare profili per l'utilizzo dell'adattatore client in ufficio, a casa e in aree pubbliche, ad esempio aeroporti o aree sensibili.

Per creare un nuovo profilo, attenersi alla seguente procedura:

Fare clic sulla scheda Gestione profilo nell'ADU.

Fare clic su New.

Di seguito è riportato un esempio:

![](_page_10_Picture_63.jpeg)

Quando viene visualizzata la finestra Gestione profilo (Generale), effettuare le seguenti operazioni per impostare il Nome profilo, il Nome client e il SSID:

Immettere il nome del profilo nel campo Nome profilo.

In questo esempio viene utilizzato OFFICE come nome del profilo.

Immettere il nome del client nel campo Nome client.

Il nome del client viene utilizzato per identificare il client wireless nella rete WLAN. In questa configurazione viene utilizzato il nome Client 1 per il primo client.

In Nomi di rete immettere il SSID da utilizzare per questo profilo.

Il SSID è lo stesso configurato nell'access point. L'SSID di questo esempio è CISCO123.

![](_page_11_Picture_24.jpeg)

Per impostare le opzioni di protezione, completare i seguenti passaggi:

Fare clic sulla scheda Protezione nella parte superiore della finestra.

Fare clic su Chiave già condivisa (WEP statico) in Imposta opzioni protezione.

Di seguito è riportato un esempio:

![](_page_12_Picture_23.jpeg)

Fare clic su Configura.

Viene visualizzata la finestra Definisci chiavi già condivise.

Fare clic su uno dei pulsanti nell'area Immissione chiave per scegliere un tipo di immissione chiave.

In questo esempio viene utilizzato il formato esadecimale (0-9, A-F).

![](_page_13_Picture_70.jpeg)

In Chiavi di crittografia immettere la chiave WEP da utilizzare per la crittografia dei pacchetti di dati.

In questo esempio viene utilizzata la chiave WEP 1234567890abcdef1234567890. Vedere l'esempio al passo d.

Nota: utilizzare la stessa chiave WEP configurata nell'access point.

Per salvare la chiave WEP, fare clic su OK.

Completare questa procedura per impostare il metodo di autenticazione su Aperto:

Fare clic sulla scheda Advanced (Avanzate) nella parte superiore della finestra Profile Management (Gestione profili).

Accertarsi quindi che l'opzione Open sia selezionata in Modalità di autenticazione 802.11.

Nota: l'autenticazione aperta è generalmente abilitata per impostazione predefinita.

Lasciare tutte le altre impostazioni con i valori predefiniti.

Fare clic su OK.

![](_page_14_Picture_31.jpeg)

Per abilitare il profilo, fare clic su Activate (Attiva).

![](_page_14_Picture_32.jpeg)

Nota: è possibile utilizzare le stesse [istruzioni dettagliate](#page-9-1) per creare un profilo completamente nuovo. In un metodo alternativo per la creazione di un profilo, l'adattatore client esegue una scansione dell'ambiente RF per verificare le reti disponibili e quindi crea un profilo in base ai risultati della scansione. Per ulteriori informazioni su questo metodo, consultare la sezione

#### Creazione di un nuovo profilo in [Utilizzo di Gestione profili.](//www.cisco.com/en/US/docs/wireless/wlan_adapter/cb21ag/user/2.5/configuration/guide/winch4kh.html)

Èpossibile utilizzare la stessa procedura per configurare le altre due schede client. È possibile utilizzare lo stesso SSID sulle altre schede. L'unica differenza è costituita dal nome del client e dall'indirizzo IP assegnato in modo statico alla scheda.

Nota: l'esempio presuppone che l'indirizzo IP della scheda client sia configurato manualmente e si trovi nella stessa sottorete dell'access point.

## <span id="page-15-0"></span>**Verifica** Ξ

Questa sezione spiega come verificare che la configurazione funzioni correttamente.

Una volta completate le configurazioni e attivato il profilo, l'adattatore client si connette all'access point. Per controllare lo stato della connessione client, fare clic sulla scheda Current Status (Stato corrente) nella parte superiore della finestra ADU.

Nell'esempio viene mostrato come connettersi correttamente all'access point. Potete notare che il client utilizza Channel 1 per la comunicazione e WEP per la crittografia. Inoltre, poiché viene utilizzata solo l'autenticazione aperta, il campo Autenticazione basata su server visualizza Nessuno:

![](_page_15_Picture_77.jpeg)

Come altro metodo per verificare la connessione client sull'access point, fare clic su Associazione nel menu a sinistra della home page dell'access point. Di seguito è riportato un esempio:

![](_page_16_Picture_93.jpeg)

## <span id="page-16-0"></span>Risoluzione dei problemi Ī

Se si utilizza l'autenticazione 802.1x e uno switch Cisco Catalyst 2950 o 3750 è presente nella rete, l'autenticazione di un client 802.1X potrebbe non riuscire. Viene visualizzato questo messaggio di errore:

Jul 21 14:14:52.782 EDT: %RADIUS-3-ALLDEADSERVER: Group rad\_eap:

No active radius servers found. Id 254

Questo sintomo viene osservato sugli switch serie 2950 e 3750 quando i valori del campo RADIUS State(24) cambiano tra Access Challenge e Access Request. A causa di un bug Cisco con ID CSCef50742, il problema è risolto nel software Cisco IOS versione 12.3(4) JA. Con la versione 12.3(4)JA, i client non falliscono più l'autenticazione 802.1X sugli switch Cisco Catalyst 2950 e 3750 a causa dei valori dei campi dello stato (24) che cambiano.

## <span id="page-16-1"></span>Informazioni correlate Ξ

- [Guida alla configurazione del software Cisco IOS per Cisco Aironet Access Point 12.3\(7\)JA](//www.cisco.com/en/US/docs/wireless/access_point/12.3_7_JA/configuration/guide/i1237sc.html?referring_site=bodynav)
- [Guida all'installazione e configurazione degli adattatori client LAN wireless \(CB21AG e](//www.cisco.com/en/US/docs/wireless/wlan_adapter/cb21ag/user/2.5/configuration/guide/icg04.html?referring_site=bodynav) [PI21AG\) Cisco Aironet 802.11a/b/g, OL-4211-04](//www.cisco.com/en/US/docs/wireless/wlan_adapter/cb21ag/user/2.5/configuration/guide/icg04.html?referring_site=bodynav)
- [Configurazione del punto di accesso per la prima volta](//www.cisco.com/en/US/docs/wireless/access_point/12.3_8_JA/configuration/guide/s38frst.html?referring_site=bodynav)
- <u>[Pagina di supporto wireless](//www.cisco.com/cisco/web/psa/default.html?mode=prod&level0=278875243&referring_site=bodynav)</u>
- <u>• [Documentazione e supporto tecnico Cisco Systems](//www.cisco.com/cisco/web/support/index.html?referring_site=bodynav)</u>